# Digitaal Aanvraag Formulier<br>Tijdelijke Verkeersmaatregelen

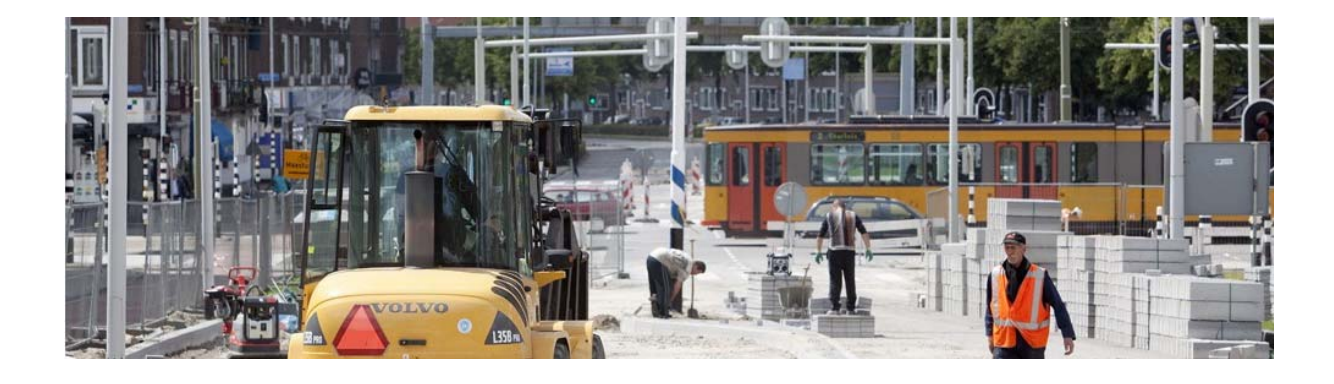

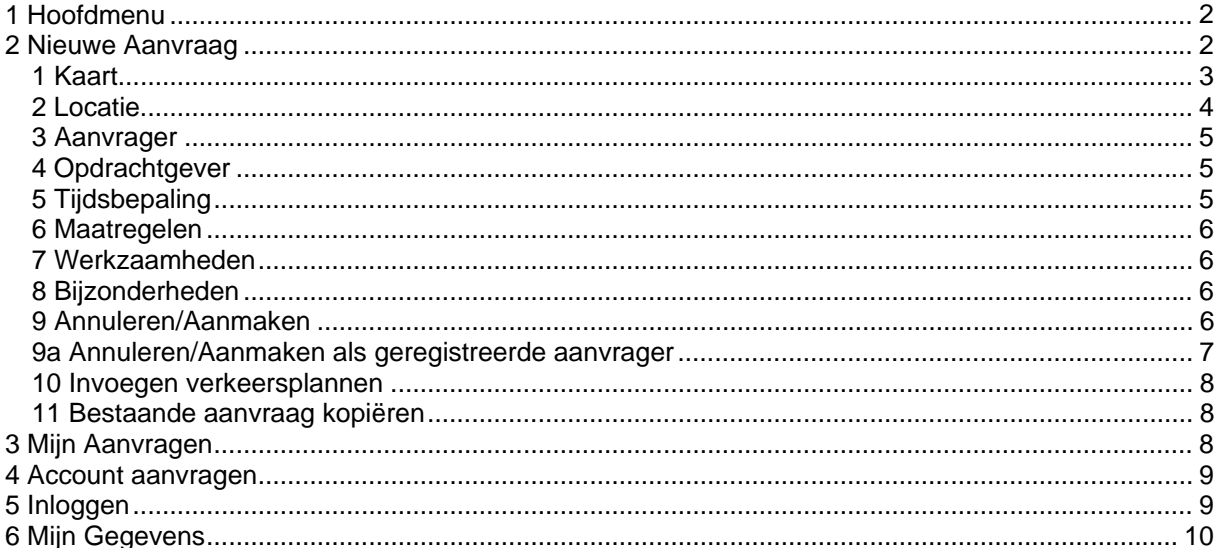

## <span id="page-1-0"></span>**1 Hoofdmenu**

#### Gemeente Rotterdam

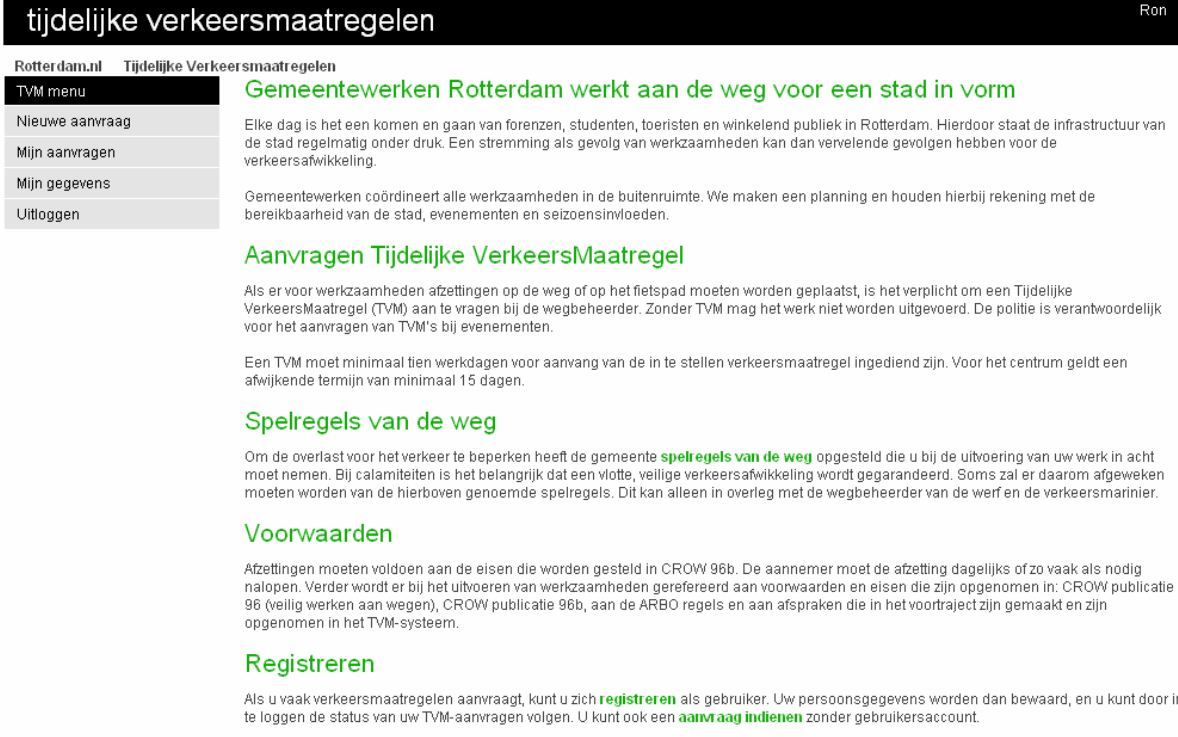

Vanuit het hoofdmenu (zie plaatje hierboven), kun je met je aanvraag starten. Hier vindt je alle benodigde functies zoals:

<span id="page-1-1"></span>Nieuwe Aanvraag, Mijn Aanvragen, Mijn Gegevens, en de informatie naar de [Spelregels van de weg .](http://www.rotterdam.nl/regelsvandeweg)

## **2 Nieuwe Aanvraag**

Een aanvraag tijdelijke verkeersmaatregel kun je doen, via de menu optie Nieuwe Aanvraag. Er opent zich dan een nieuw scherm waarin je de aanvraag kunt invullen. Het Aanvraag scherm bestaat uit de volgende onderdelen:

- 1 Kaart
- 2 Locatie
- 3 Aanvrager
- 4 Opdrachtgever
- 5 Tijdsbepaling
- 6 Maatregelen
- 7 Werkzaamheden
- 8 Bijzonderheden.
- 9 Annuleren/Aanmaken
- 10 Verkeersplannen toevoegen (alleen voor geregistreerde aanvragers)

#### *1 Kaart*

<span id="page-2-0"></span>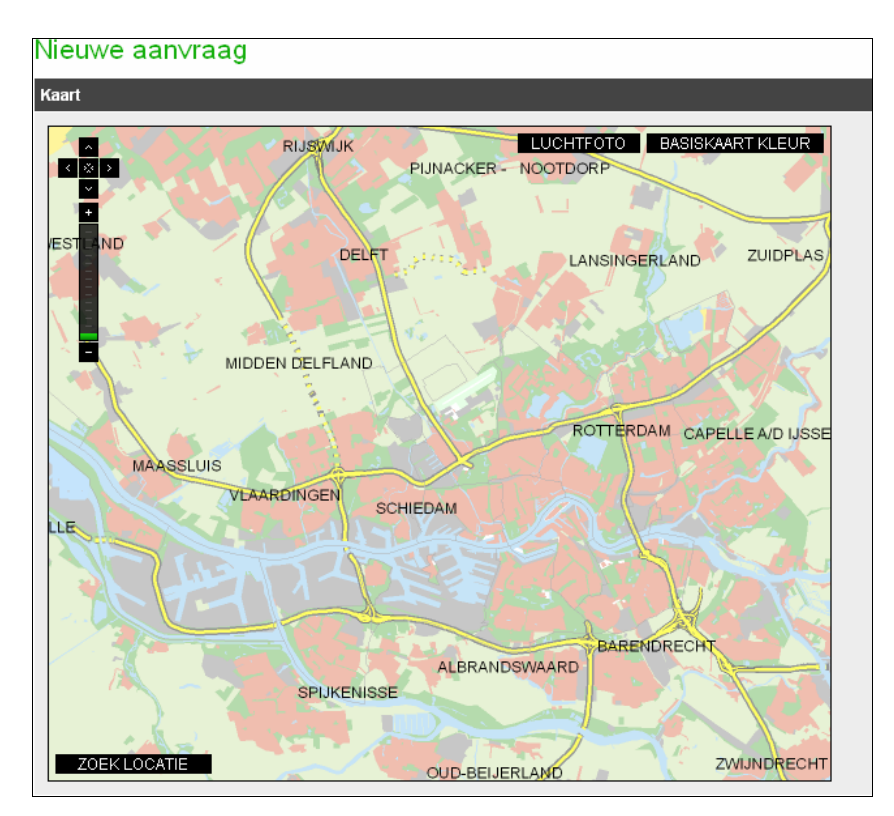

In de kaart zie je een aantal opties en knoppen.

Linksboven de navigatie knoppen om in te zoomen te schuiven etc..

Rechtsboven de knoppen om te schakelen tussen de basiskaart en luchtfoto.

Linksonder de knop "Zoek locatie". Onder deze knop zit de functie om direct in te zoomen op een straatnaam.

Vul hier dan het begin van de straatnaam in (minmaal 3 letters) het systeem gaat dan voor je op zoek naar de straat waarin deze letter combinatie voorkomt. Zie de voorbeelden hier onder:

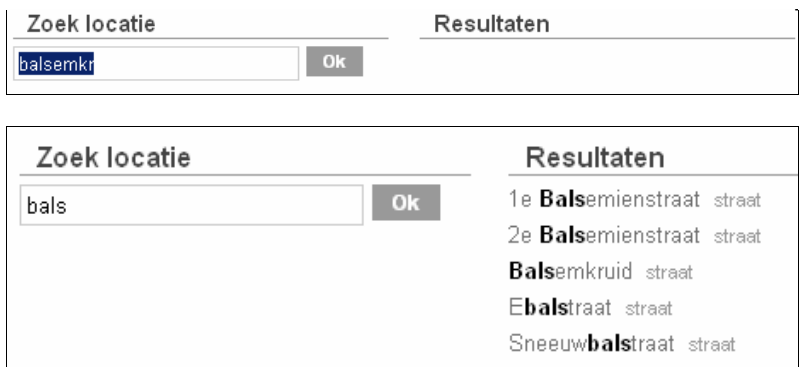

Bij meerdere zoekresultaten kies je de gewenste straat. Het systeem zal dan inzoomen naar de betreffende straat, in dit voorbeeld is dat het Balsemkruid.

Indien er maar 1 mogelijke straat gevonden is, zoomt het systeem direct in op deze straat.

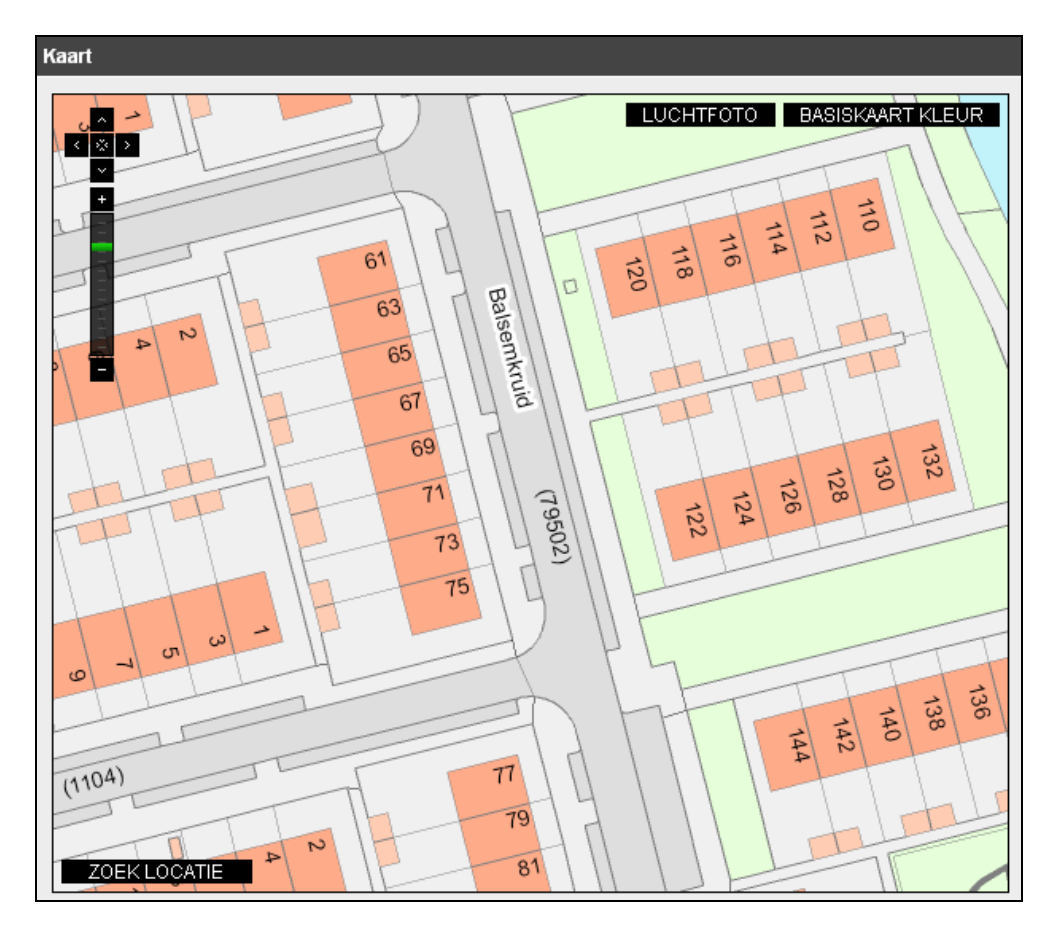

Indien je de juiste locatie gevonden hebt, kun je met een klik op de kaart een marker neerzetten. Dit is dan de locatie waar de tijdelijke verkeersmaatregel plaatsvindt.

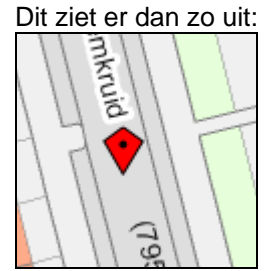

#### <span id="page-3-0"></span>*2 Locatie*

Na het kiezen van de locatie in de kaart zul je een verdere locatie bepaling moeten invullen. Hiermee kun je aangeven hoe de afsluiting precies loopt.

Door middel van de radio buttons heb je een aantal keuze mogelijkheden.

In de keuze lijstjes kun je nog kiezen uit de aanliggende straten, dit kan van belang zijn als je bijvoorbeeld op een kruising staat en het systeem heeft (bij straat) voor jou de verkeerde straat gekozen.

In onderstaand voorbeeld zie je dat het Balsemkruid in beide richtingen is afgesloten tussen Bitterkruid en Bolkruid. Bitterkruid en Bolkruid zijn uit het keuzelijstje gekozen.

In dien het onverhoopt zo is dat de juiste straat niet gevonden is (nieuw gebied) kun je de juiste straatnaam nog zelf invullen bij Onbekende straat.

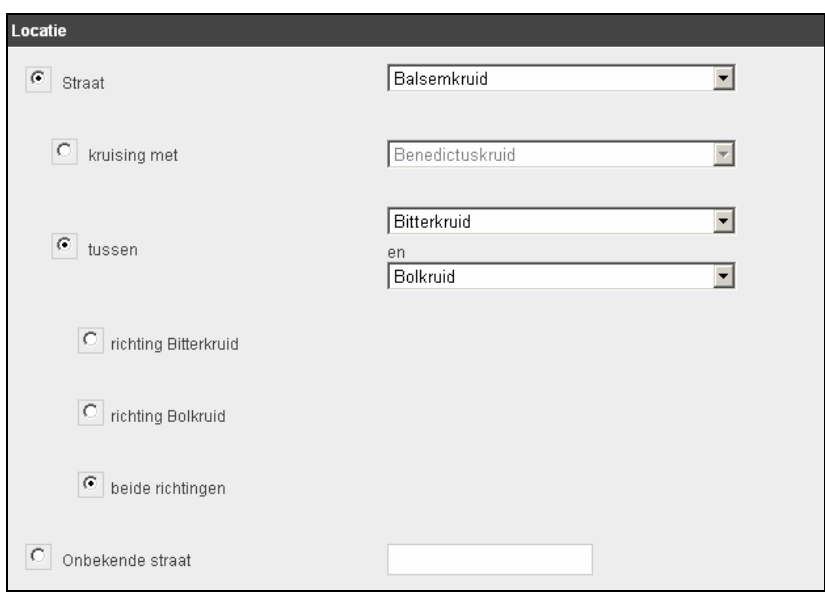

#### <span id="page-4-0"></span>*3 Aanvrager*

Vul hier je contact gegevens in. De velden met een sterretje zijn verplicht.

NB. Bij geregistreerde aanvragers wordt dit automatisch ingevuld.

#### <span id="page-4-1"></span>*4 Opdrachtgever*

Vul hier de contact gegevens van de opdrachtgever in. Indien de Opdrachtgever dezelfde is als de Aanvrager klik dan op de tekst overnemen gegevens aanvrager

De velden met een sterretje zijn verplicht.

#### *5 Tijdsbepaling*

<span id="page-4-2"></span>In dit onderdeel van het scherm zul je aan moeten geven van wanneer tot wanneer de afsluiting plaats zal gaan vinden.

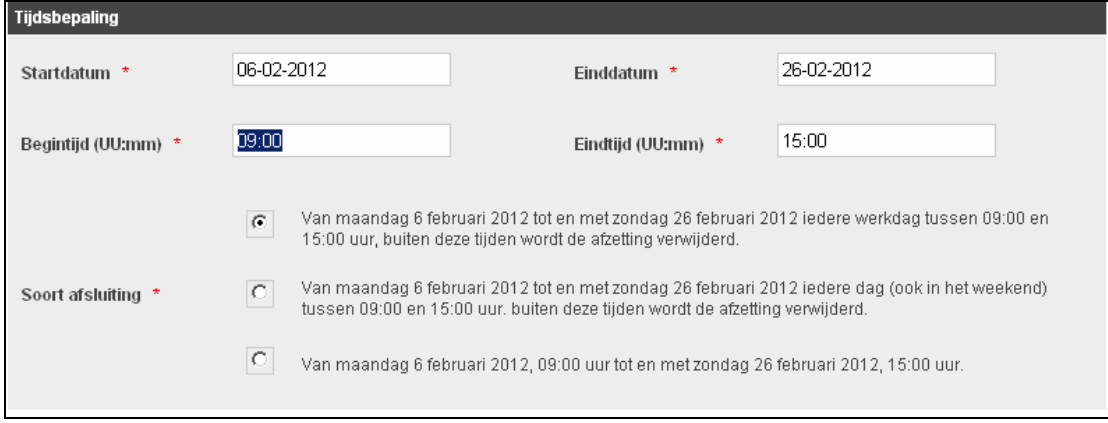

Startdatum: Geef hier de begin datum van het werk op.

Einddatum: Geef hier de einddatum van het werk op. Indien de afsluiting maar 1 dag of minder duurt dan is de einddatum hetzelfde als de begindatum.

Bij soort afsluiting kun je aangeven dat de afsluiting alleen op werkdagen tijdens werkuren is of dat er ook in het weekend gewerkt zal gaan worden of dat de afsluiting een continue afsluiting is.

#### <span id="page-5-0"></span>*6 Maatregelen*

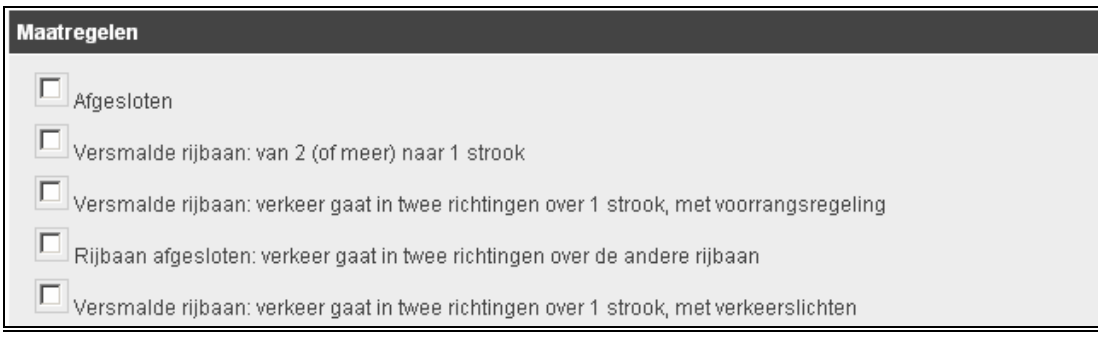

In dit onderdeel is het de bedoeling om een nadere specificatie aan te geven hoe de afsluiting en de te nemen maatregelen er uit gaan zien. Hiertoe kun je een keuze maken uit de aangeboden maatregelen.

Komt de door jou te nemen maatregel niet in de lijst voor dan kun je dit als tekst bij "Anders, namelijk" kwijt. Uiteraard spreekt het voor zich dat het de voorkeur heeft om een keuze te maken uit een of meerder aangeboden opties.

#### Verkeersregelaars :

Wanneer je weet dat er voor deze afsluiting verkeersregelaars nodig zijn, geef dat dan hier op door het vinkje aan te zetten.

 $\boxed{\Box}$  verkeersregelaars aanwezig

#### <span id="page-5-1"></span>*7 Werkzaamheden*

Geef hier aan welke werkzaamheden je wilt gaan uitvoeren. Hiertoe kun je een keuze maken uit de aangeboden maatregelen.

Komt de door jou te nemen maatregel niet in de lijst voor dan kun je dit als tekst bij "Anders, namelijk" kwijt. Uiteraard spreekt het voor zich dat het de voorkeur heeft om een keuze te maken uit een of meerder aangeboden opties.

#### <span id="page-5-2"></span>*8 Bijzonderheden*

Indien je nog verdere bijzonderheden kwijt wilt is dit de plek, om dit in te vullen.

#### <span id="page-5-3"></span>*9 Annuleren/Aanmaken*

Om je aanvraag in te dienen kun je nu op de knop Aanmaken klikken of op annuleren indien je besluit om toch geen aanvraag in te dienen.

Na het aanmaken kom je terug in het hoofdmenu. Je krijgt dan boven in beeld te zien dat je aanvraag is aangemaakt en ingediend. Kort daarna ontvang je na enkele minuten via de mail een aanvraag bevestiging.

#### <span id="page-6-0"></span>*9a Annuleren/Aanmaken als geregistreerde aanvrager*

Wanneer je klaar bent met het invullen van je aanvraag klik je op aanmaken. Hiermee sla je de aanvraag op maar wordt hij nog niet ingediend. Je hebt nu nog de mogelijkheid om je aanvraag te bewerken alvorens hem in te dienen. Je kunt je aanvraag net zolang bewerken en opslaan totdat hij is ingediend.

Na het aanmaken kom je terecht in het detailscherm : zie onderstaand voorbeeld:

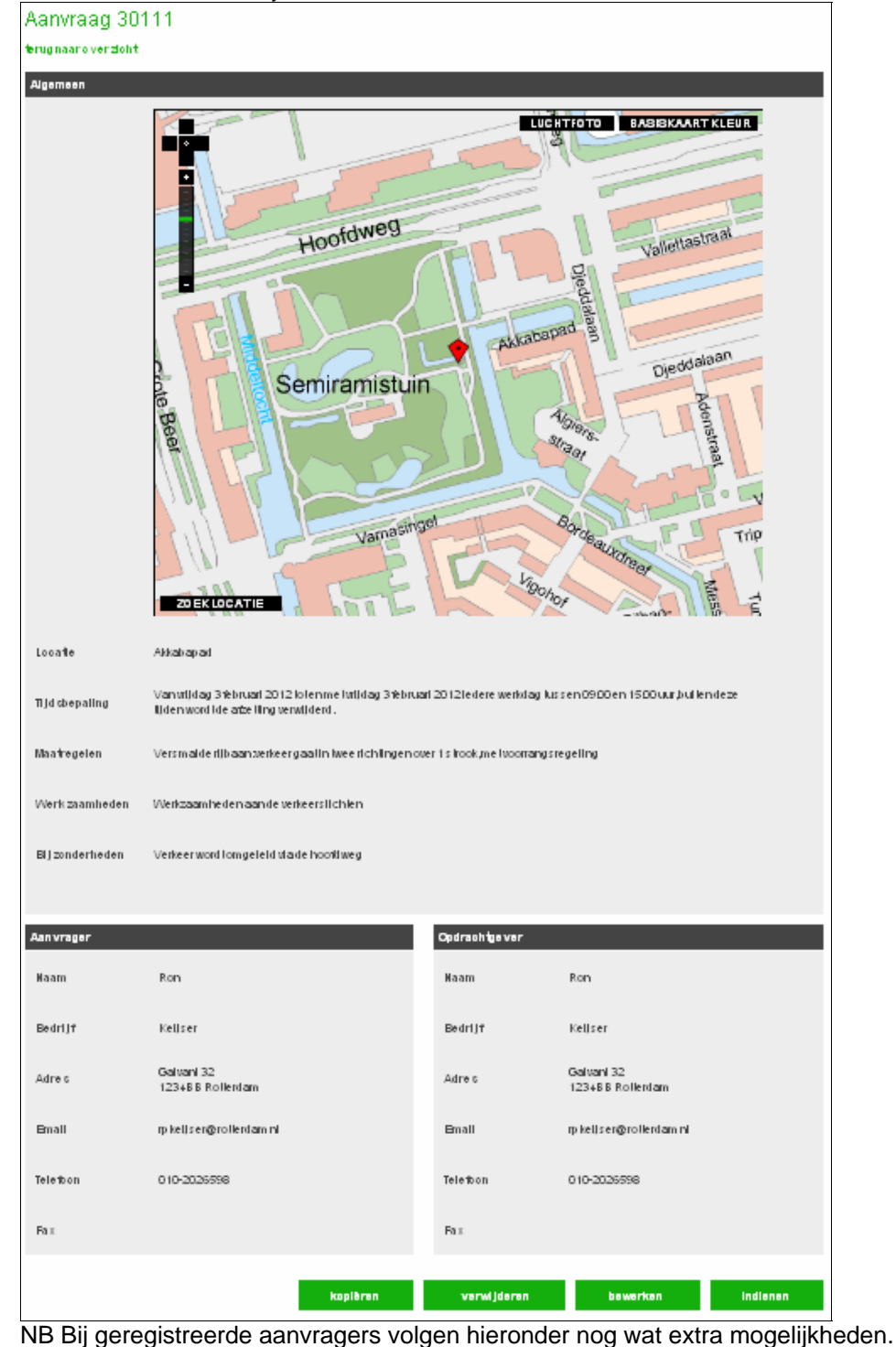

#### <span id="page-7-0"></span>*10 Invoegen verkeersplannen*

Als geregistreerde aanvrager heb je de mogelijkheid om verkeersplannen aan je aanvraag toe te voegen. Dit kun je vanuit het detailscherm (zie hierboven). Klik rechts onderaan op de knop indienen. Je komt dan terecht in onderstaand scherm. Via de knop bladeren kun je via een verkenner scherm de te mee te sturen bestanden opzoeken. Selecteer het juiste bestand klik vervolgens op bestand verzenden. Voor meerdere bestanden geldt: herhaal deze actie.

Als je nu de aanvraag wilt versturen klik je op Indienen je aanvraag wordt nu naar de desbetreffende werf gestuurd en je ontvangt binnen enkele minuten via de mail een ontvangst bevestiging. Als je besluit om de aanvraag nog even niet te verzenden dan kun je nu via de knop annuleren terug naar het detailscherm. Het gekoppelde bestand blijft dan gekoppeld en zal bij een volgende keer bij het indienen mee verstuurd worden met de aanvraag.

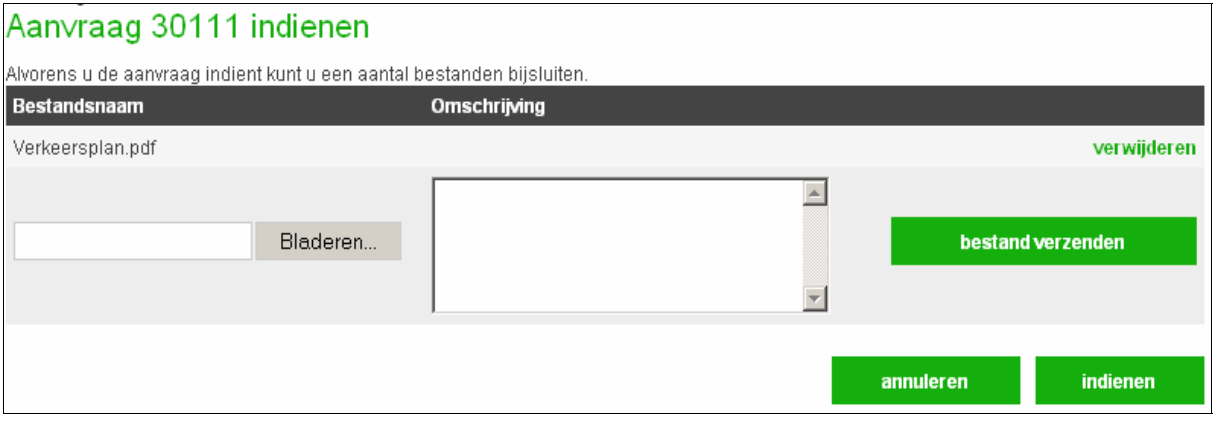

#### *11 Bestaande aanvraag kopiëren*

<span id="page-7-1"></span>Je kunt ook als geregistreerde aanvrager een bestaande aanvraag kopiëren naar een nieuwe

aanvraag. Dit doe je met de knop **begeen die kontrolle scherm waar je dan in terecht komt werkt dan** verder hetzelfde als het Nieuwe Aanvraag scherm.

## <span id="page-7-2"></span>**3 Mijn Aanvragen**

Als geregistreerde aanvrager kun je een overzicht krijgen van je aanvrager via de menu optie Mijn Aanvragen.

Dat overzicht ziet er als volgt uit:

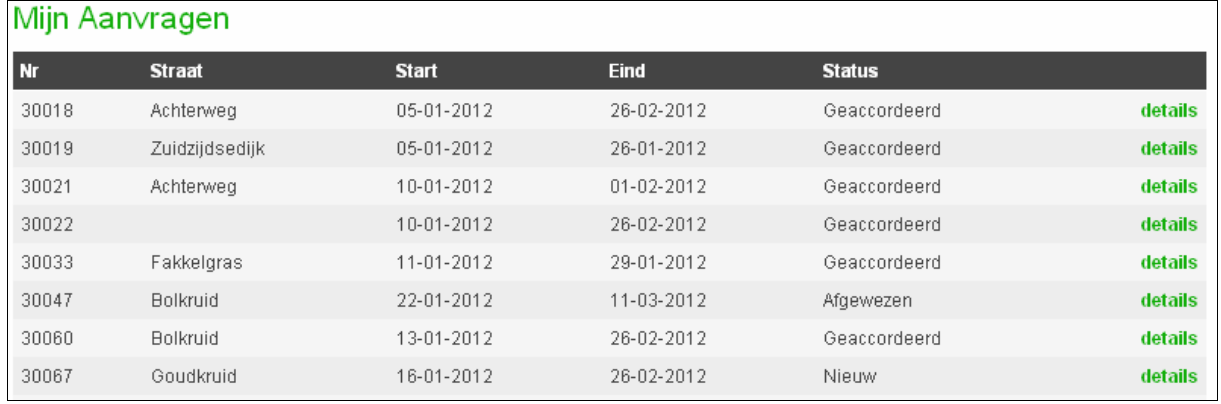

Je kunt nu snel zien wat de status is van je aanvraag en via de knop kolotilis kom je weer in het al eerder genoemde detailscherm. Je zult dan zien dat de geaccordeerde aanvragen niet meer te bewerken of in te dienen zijn.

Afgewezen aanvragen kun je daarentegen opnieuw bewerken en/of indienen.

## <span id="page-8-0"></span>**4 Account aanvragen**

Via de menu optie Registreren kun je een account aanvragen. Vul, hier je gegevens in en klik op de knop aanvragen.

Je krijgt dan de onderstaande melding in je scherm.

### Account aangemaakt

Uw account is aangemaakt. U krijgt een email op het door u opgegeven email-adres waarmee u uw account kunt activeren.

In de mail die je nu hebt ontvangen vind je een linkje. Via deze link kom je in het volgende scherm terecht :

## Activate

## **Account Activeren**

Uw account is geactiveerd. Klik hier om in te loggen.

Bij het klikken op het bovenstaande linkje kom je in het inlogscherm. Vul hier je gebruikersnaam en wachtwoord in die je net hebt opgegeven.

## <span id="page-8-1"></span>**5 Inloggen**

Om in te kunnen loggen dien je een gebruikersnaam en wachtwoord te hebben aangevraagd (zie vorig punt).

Via onderstaand voorbeeld dien je dat in te vullen waarna je bent ingelogd.

Wachtwoord vergeten : Je ziet in het onderstaande scherm ook dat er de mogelijkheid is om indien je , je wachtwoord bent vergeten deze opnieuw aan te vragen.

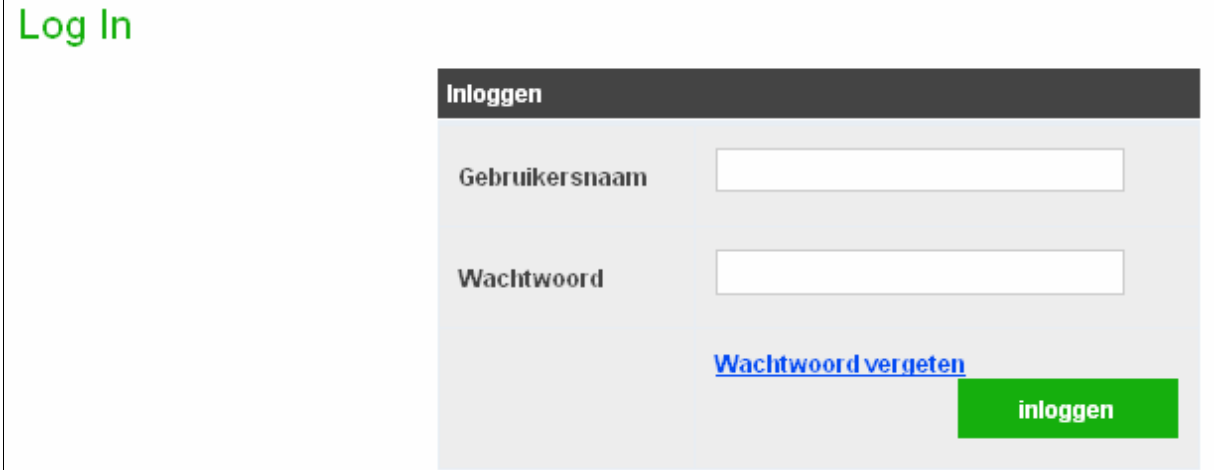

# <span id="page-9-0"></span>**6 Mijn Gegevens**

Via de knop mijn gegevens kun je de account gegevens bijwerken, indien die gewijzigd zijn(bijvoorbeeld ander email adres. Ook vind je hier een mogelijkheid om je wachtwoord te wijzigen.

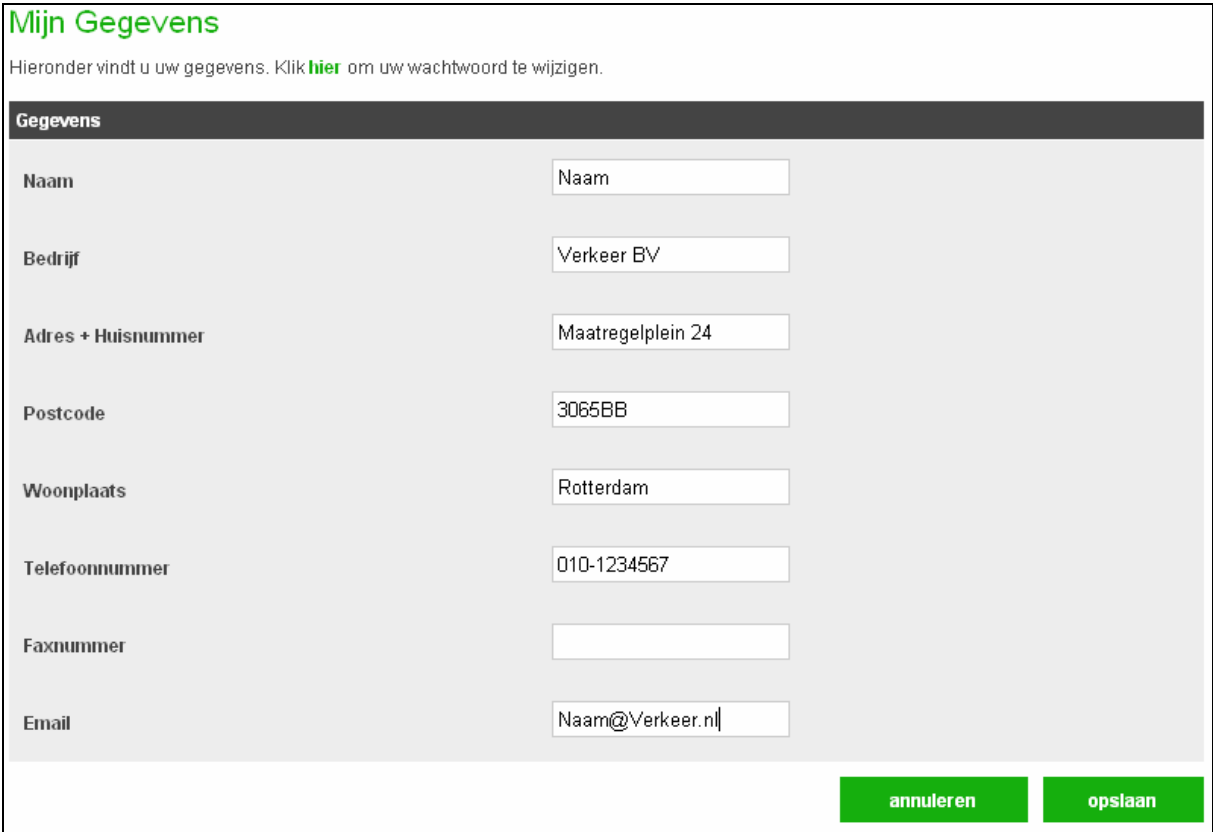